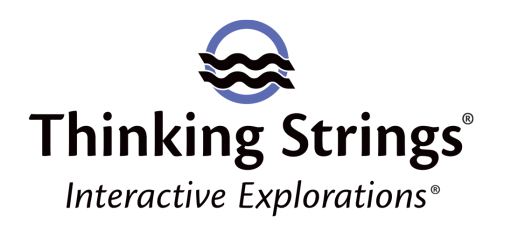

## **Notes to Students**

- 1. You access your *Revealing*… courseware with the Interactive Explorations app.
- 2. To **purchase** *Revealing,* go to the Thinking Strings web store: http://shop.thinkingstrings.com Within minutes of your purchase, you will receive an email (addressed to the email you provide when placing your order, so check that for typos) with a link to the application download, your product serial number, and instructions for getting started.
- 3. Detailed instructions for getting started with your Interactive Explorations / Revealing courseware are available at http://thinkingstrings.com/Support/2019-GettingStartedWithRevealing.pdf If you have any questions concerning **download and registration** of your courseware, contact Thinking Strings immediately (see 6 below). Don't wait until the day before an assignment is due!
- 4. The **Interactive Explorations User Guide** is an invaluable resource. You can read it at http://thinkingstrings.com/Support/Revealing\_UserGuide.pdf.
- 5. **Frequently Asked Questions** (FAQs) concerning use of *Revealing…* are answered on the Thinking Strings web site. Go to thinkingstrings.com and click "Support."
- 6. If you have any questions about using the *Revealing…* courseware, please immediately **contact Thinking Strings Support**. You can complete a web form at http://www.thinkingstrings.com/contactsupport/ [Or email support@thinkingstrings.com. Include your name, academic institution, and the](http://www.thinkingstrings.com/contact-support/) title of your courseware in all correspondence. Be sure to describe your situation clearly with as much detail as possible. If you are receiving an error message, include the full and exact text of that message. The more information you provide Thinking Strings Support, the better they can help you.
- 7. When you register your *Revealing…* courseware and enter your class **Pass Key** (provided by your professor or instructor), your registration information will be sent to your professor's Interactive Grade Book roster so be sure the information you enter is accurate.
- 8. **To use your courseware on multiple computers**, store the Interactive Explorations application files on a USB jump/flash drive. If you are running the courseware from a USB drive, nothing will be written to the computer on which it is used. This is what you should do if you want to run Interactive Explorations on a public computer, for example in a library or your campus computer center.
- 9. **Audio** enhances your experience with *Revealing…*. If you are working in a computer lab, bring headphones.
- 10. Go to interactivegradebook.com to view your *Revealing…* progress in the **Interactive Grade Book**. There, you sign in using your Interactive Explorations account credentials to see exactly what your professor is seeing concerning what you've done so far in *Revealing..*. Detailed instructions are provided in the Interactive Explorations User Guide (see 4 above).
- 11. On the **Assistance Palette** (which you open by clicking the "notebook & pencil" button in the lower right of every screen), you can take **Notes**, answer **Review** questions, search the **Glossary**, view your **Bookmarks** and **Highlights**, and access Thinking Strings Support.
- 12. **Print or Copy Text**: Print the text of any screen by clicking the Print Page button at the lower right of the screen. Many students find it useful to print the "Summary" page of each section to use as a study guide. Copy the text of any screen to paste it into another application by shift-clicking the Print Page button.
- 13. View **background images** to get at more information: Right-click (on Mac: control-click) the background to clear the screen and display the image caption.
- 14. **Glossary**: Display a term's definition by clicking on the term in the text on the screen. You can display additional definitions by clicking on terms within the definition.
- 15. **NRSV**: [Bible products only: Revealing the Hebrew Bible, Revealing the New Testament, Revealing the Gospels, Revealing the New Testament Narratives, Revealing the New Testament Letters, Revealing Paul] Your courseware includes the NRSV Bible. Click on any verse cited in the text to open the NRSV to that verse. Or click the "Bible" button at lower right of any screen to open the NRSV.